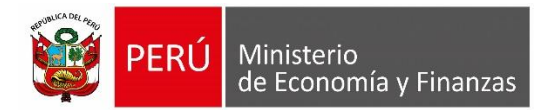

# **Manual de Usuario Módulo Contable SIAF - Web Submódulo Conciliación**

**Oficina General de Tecnologías** 

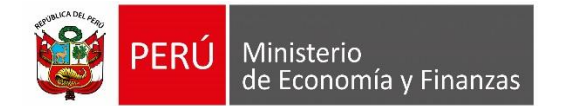

# **INDICE**

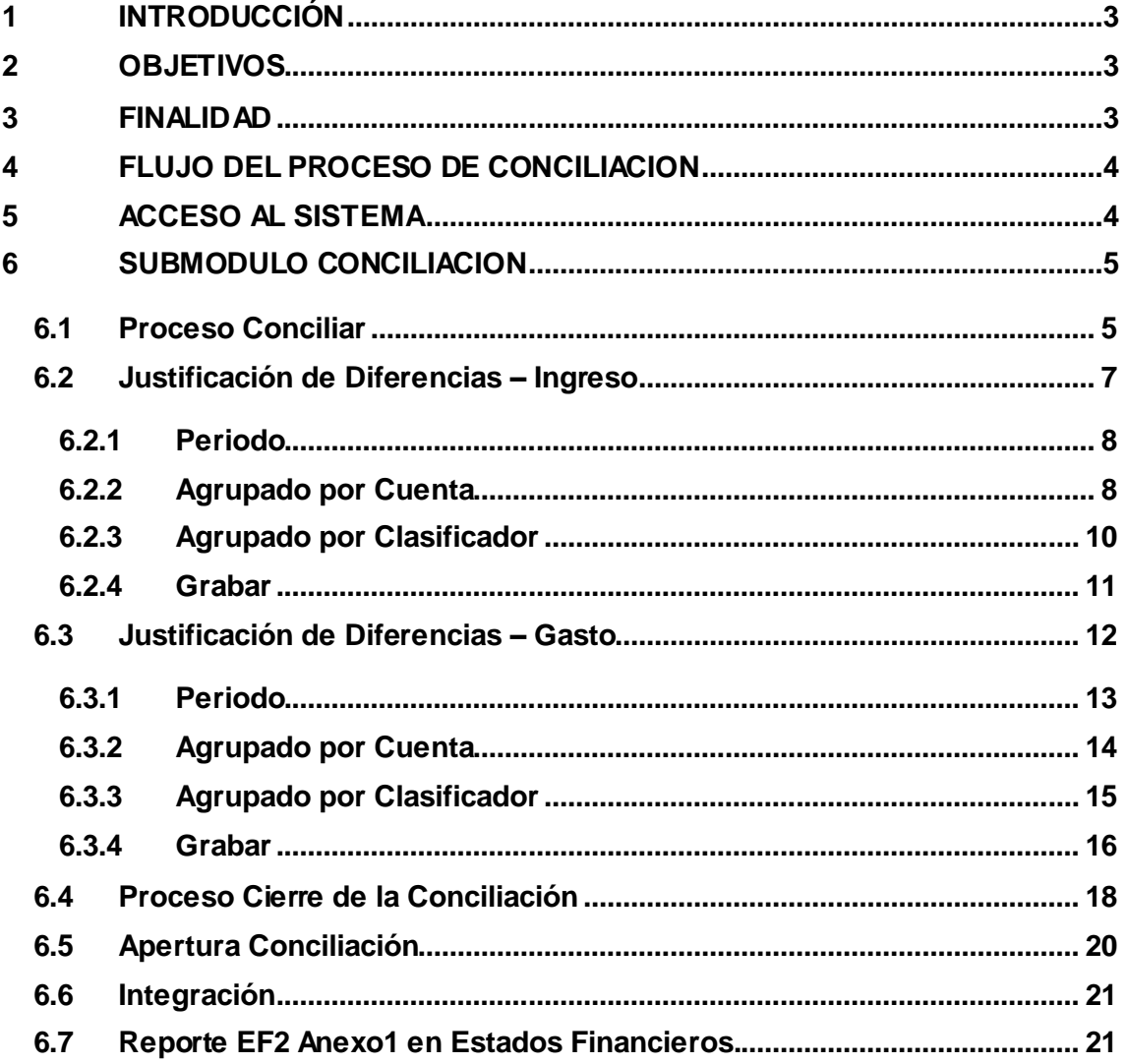

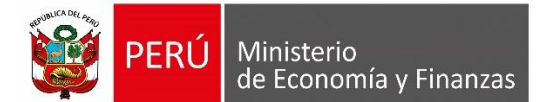

# <span id="page-2-0"></span>**1 INTRODUCCIÓN**

El presente Manual de Usuario, da a conocer el funcionamiento del Submódulo de Conciliación, del Módulo Contable SIAF - Web, para uso de Gobierno Nacional, Regional, Local y Mancomunidades (Entidades SIAF). Este submódulo permite conciliar de forma automática la información presupuestaria con la financiera, mostrando las diferencias entre los saldos del estado de Ejecución del Presupuesto de Ingresos y Gastos (EP-1) con los rubros del Estado de Gestión (EF-2) y permitiendo el registro de la justificación de las diferencias.

# <span id="page-2-1"></span>**2 OBJETIVOS**

- Dar a conocer la estructura y conformación del Submódulo de Conciliación, del Módulo Contable SIAF – Web.
- Indicar el flujo del proceso de conciliación de la información presupuestaria con la información financiera.
- Dar a conocer las funcionalidades del Submódulo de Conciliación.

# <span id="page-2-2"></span>**3 FINALIDAD**

Instruir a las entidades de los Gobierno Nacional, Regional, Local y Mancomunidades (Entidades SIAF), en el uso apropiado del Submódulo de Conciliación del Módulo Contable SIAF - Web, para el cierre del ejercicio 2017.

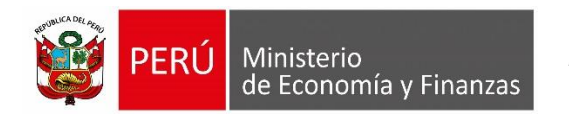

# <span id="page-3-0"></span>**4 FLUJO DEL PROCESO DE CONCILIACION**

La siguiente grafica (Figura  $N^{\circ}$  01) muestra el flujo del proceso de conciliación

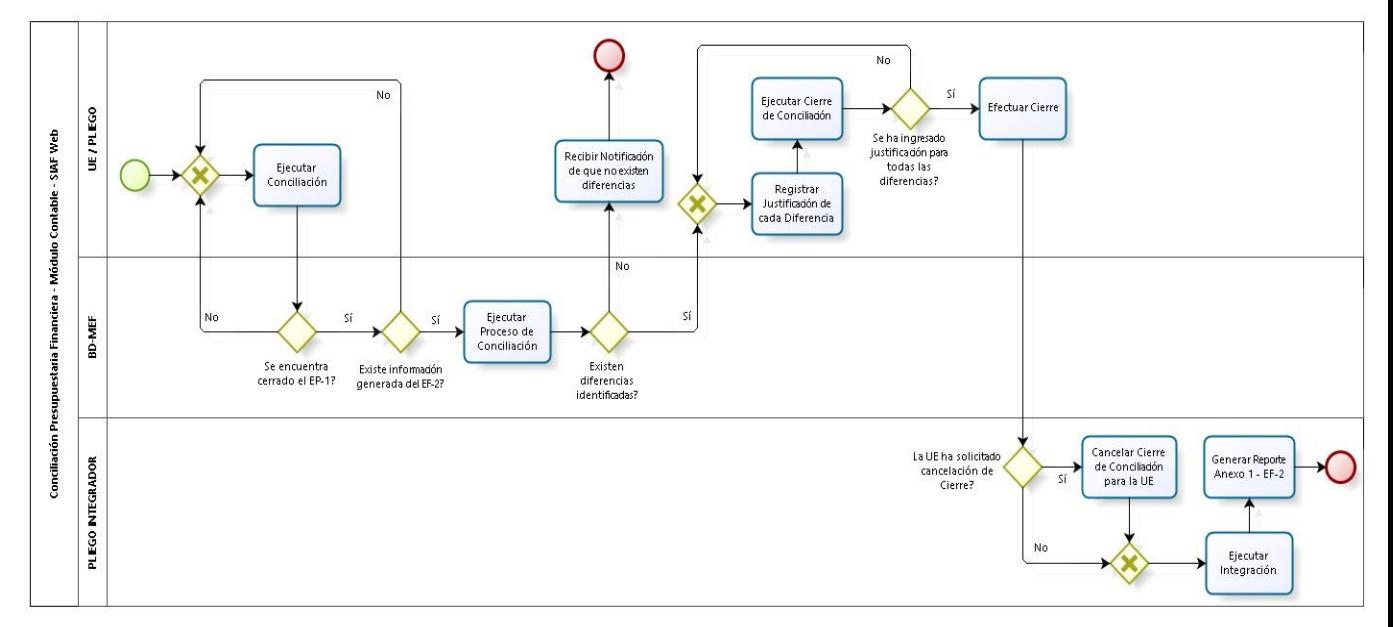

**Figura N° 01**

# <span id="page-3-1"></span>**5 ACCESO AL SISTEMA**

Para acceder al Módulo Contable SIAF -Web, se deberá contar previamente con lo siguiente:

- Computadora personal con acceso a internet.
- Tener instalado cualquiera de los siguientes navegadores de internet: Chrome (Recomendado), Mozilla Firefox versión 16 o superiores e Internet Explorer versión 9 superiores.
- Contar con un usuario y contraseña, asignada a la entidad, para ingresar al sistema SIAF – Módulo Contable - Información Financiera y Presupuestaria.

Escribir o copiar en un navegador de internet la siguiente ruta:

<https://apps4.mineco.gob.pe/siafwebcontapp/>

Una vez cargada la página se visualizará una interfaz, en donde se solicita al usuario el ingreso de datos de autenticación, es decir usuario y clave, además del código capcha la cual si no es legible es posible cambiarlo dando clic en el link "Cambiar Imagen" **(Figura N° 02)**

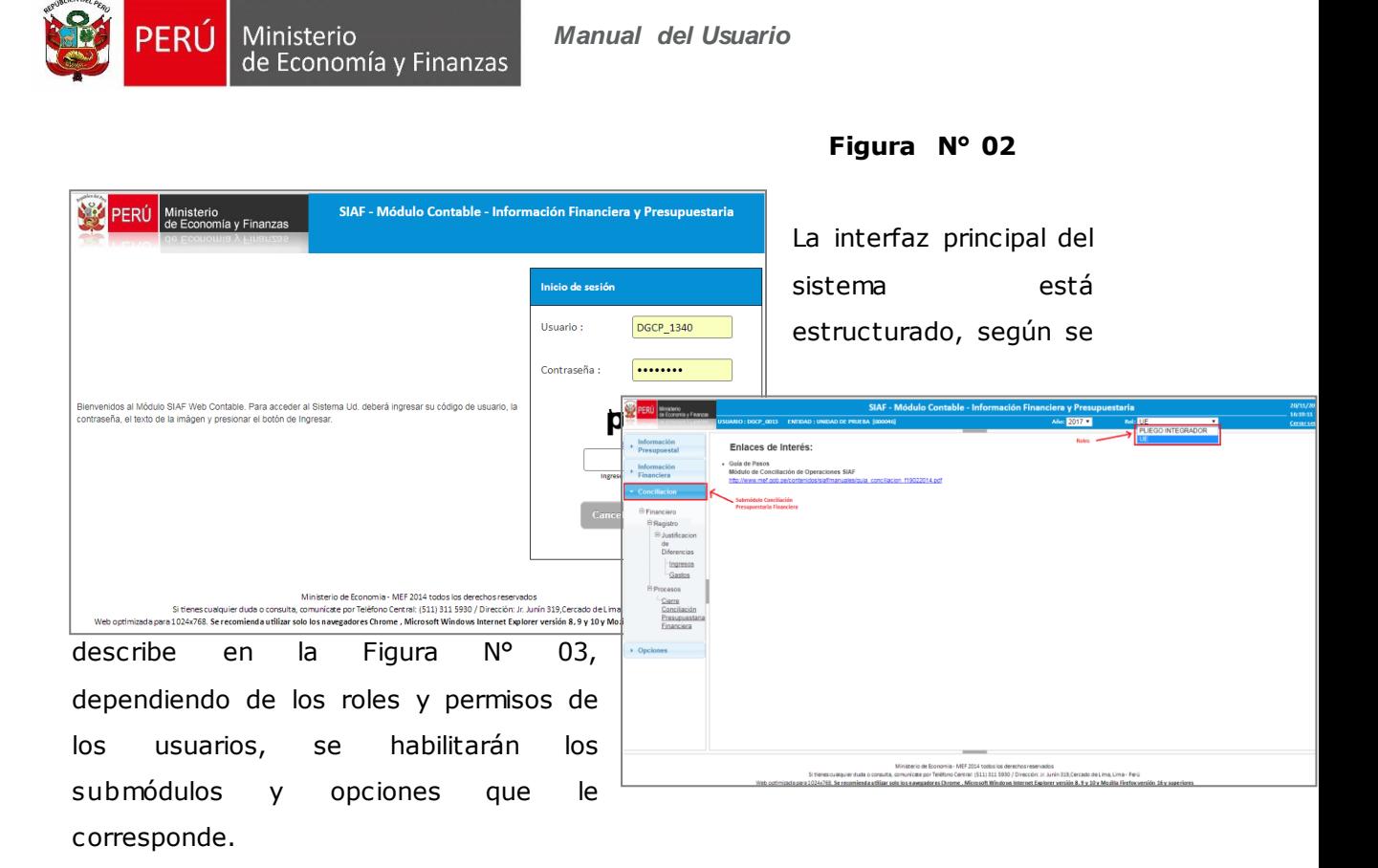

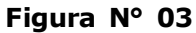

# <span id="page-4-0"></span>**6 SUBMODULO CONCILIACION**

# <span id="page-4-1"></span>**6.1 Proceso Conciliar**

Este proceso se encuentra disponible para los roles Unidad Ejecutora y Pliego y la opción de menú en el sistema para procesar la "Conciliación Presupuestaria Financiera" es la siguiente (Figura N° 04):

**Figura N° 04**

interfaz presenta

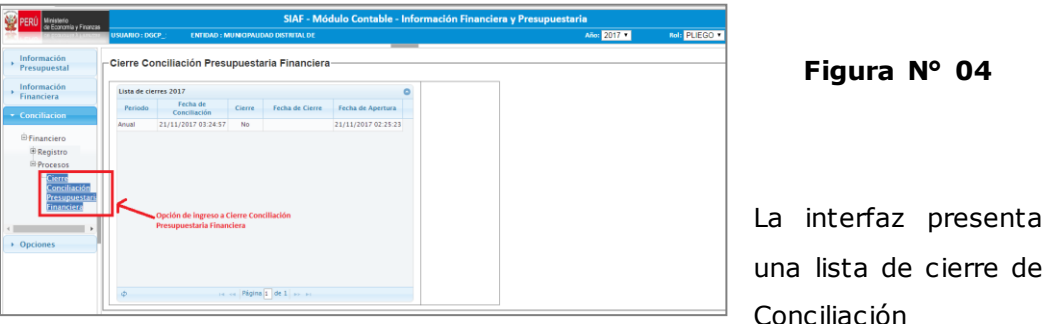

pnciliación Presupuestaria Financiera, en el cual se debe seleccionar un registro (Figura N° 05) para que se active el botón de "Conciliar".

El botón "Conciliar" se muestra activa con las siguientes condiciones:

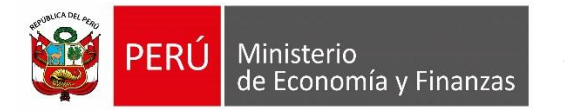

- o Se deberá mostrar activa siempre y cuando el periodo seleccionado no tenga Cierre de Conciliación Presupuestaria y Financiera.
- o Exista el cierre de "Ejecución Presupuestaria" y se haya generado la información del formato EF-1 para el periodo seleccionado.

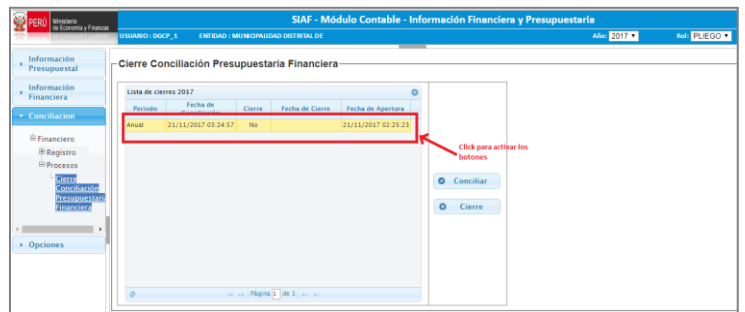

Con el botón "Conciliar" (Figura N° 06) podrá realizar la Conciliación Presupuestaria Financiera.

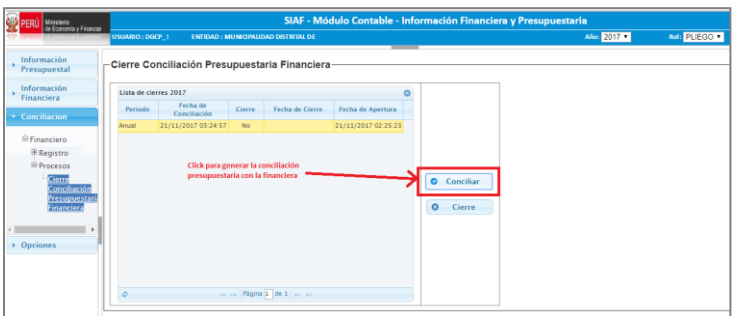

**Figura N° 06**

El sistema le mostrara un mensaje de confirmación (Figura N° 07) en el cual

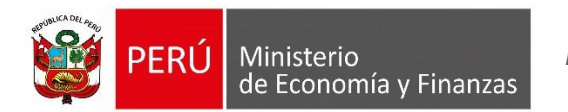

le indica que borrará la información de conciliación anterior si existiera, de estar de acuerdo Acepta y con ello se generará la conciliación, de no estar

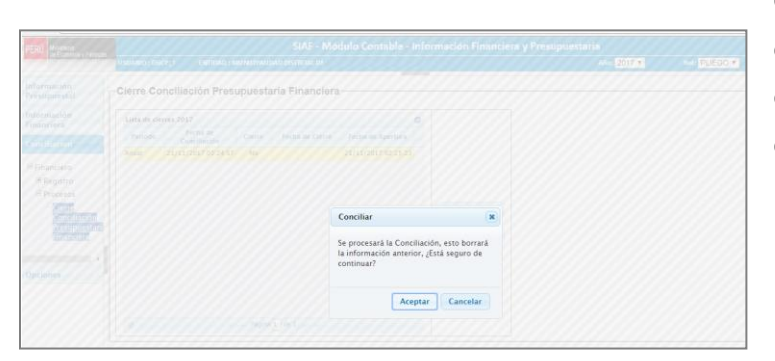

de acuerdo dar clic en Cancelar y no se generará la conciliación.

#### **Figura N° 07**

## <span id="page-6-0"></span>**6.2 Justificación de Diferencias – Ingreso**

Un vez procesada la Conciliación se debe realizar la justificación de diferencias de Ingresos que se encontrará disponible para los roles PLIEGO y UE.

Para registrar la justificación de diferencias de la conciliación presupuestaria financiera de ingresos se accede por la siguiente opción de menú (Figura N° 08):

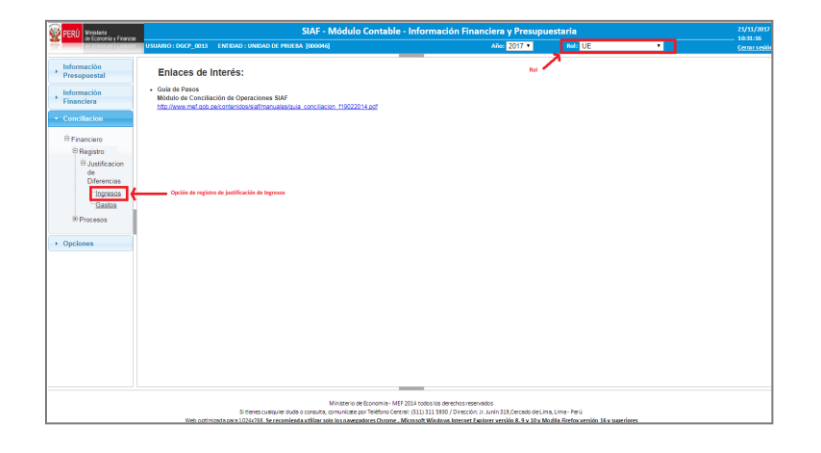

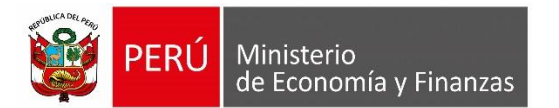

La interfaz de registro presenta las opciones que se detallan a continuación:

#### <span id="page-7-0"></span>**6.2.1 Periodo**

Presenta un filtro por periodo (Figura N° 09), que para el cierre 2017 solo muestra seleccionado el valor anual.

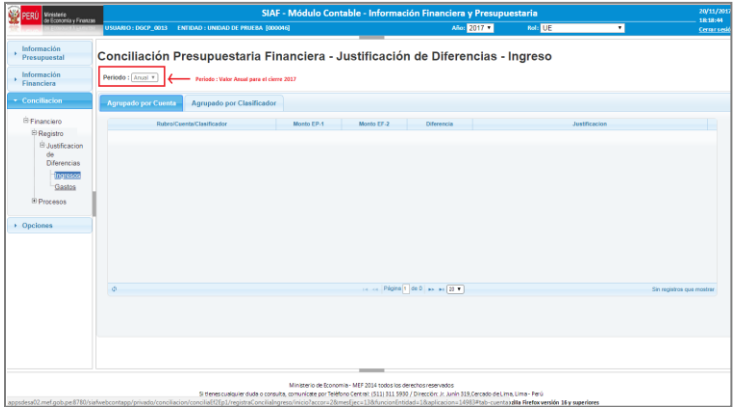

#### **Figura N° 09**

#### <span id="page-7-1"></span>**6.2.2 Agrupado por Cuenta**

Esta interfaz mostrará las diferencias de las Cuentas Contables (Cuenta y Sub Cuenta) asociadas a una o varias partidas presupuestarias de Ingresos del elemento 4 por cada rubro del EF-2 Estado de Gestión, donde se registrará la justificación de las mismas por cada Cuenta (Figura N° 10). Las columnas de la grilla son las siguientes:

#### Rubro/Cuenta/Clasificador

Agrupará debajo los Clasificadores y sus Cuentas Contables

relacionadas.

- En el primer nivel muestra la descripción del rubro del formato EF-2 Estado de Gestión de aquellos clasificadores que tengan diferencia.
- En el segundo nivel muestra en forma ascendente los códigos de las cuentas contables concatenado a su descripción y que tengan diferencias.
- En el tercer nivel muestra en forma ascendente los clasificadores concatenado a su descripción.

Monto EP-1

- Para esta columna y la fila de la cuenta contable, se debe mostrar la sumatoria de los montos de la ejecución de los clasificadores calculados al mes del filtro de periodo seleccionado.
- Para esta columna y la fila del clasificador de ingreso, se debe mostrar el monto de la ejecución de los clasificadores calculados al mes del filtro de periodo seleccionado.
- Monto EF-2

Corresponde al monto de la cuenta contable de ingresos, del mes del filtro de periodo seleccionado.

Diferencia

Corresponde a la diferencia del monto de la Ejecución presupuestal y monto EF-2, se muestra en valor absoluto.

#### Justificación

Es una caja de texto editable al nivel de la cuenta contable que permite el registro de la justificación de la diferencia de conciliación Presupuestaria financiera de ingresos con valores alfanuméricos y a una longitud máxima de 250 caracteres, solo se mostrará editable cuando no se encuentre cerrada la Conciliación.

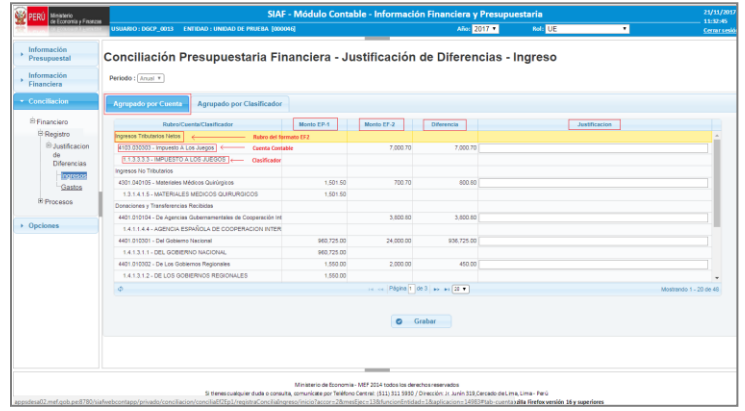

#### <span id="page-9-0"></span>**6.2.3 Agrupado por Clasificador**

Esta interfaz mostrará las diferencias de varias cuentas contables asociadas a varias partidas presupuestarias de Ingresos del elemento 5 por cada rubro del EF-2 Estado de Gestión, donde se registrará la justificación de las mismas por cada Cuenta Contable (Figura N° 11).

Las columnas de la grilla son las siguientes:

Rubro/Clasificador/Cuenta

- Agrupará debajo los Clasificadores y sus Cuentas Contables relacionadas.
- En el primer nivel muestra la descripción del rubro del formato EF-2 Estado de Gestión de aquellos clasificadores que tengan diferencia.
- En el segundo nivel muestra en forma ascendente los clasificadores, concatenado a su descripción, que presenten diferencias entre las cuentas contables y el clasificador.
- En el tercer nivel muestra en forma ascendente las cuentas contables del formato EF-2 que correspondan al clasificador de ingreso del Rubro que le corresponde.

#### Monto EP-1

 Para esta columna y la fila del clasificador de ingreso, se debe mostrar el monto de la ejecución de los clasificadores calculados al mes del filtro de periodo seleccionado.

Monto EF-2

- Para esta columna y la fila del Clasificador de ingreso, se debe mostrar el monto de la cuenta contable o la sumatoria de los montos de las Cuentas Contables.
- Para esta columna y la fila que muestra la Cuenta Contable, se debe mostrar el monto de la cuenta contable.

## Diferencia

Para esta columna y la fila del clasificador se muestra la diferencia del monto de la Ejecución presupuestal y monto EF-2, en valor absoluto.

#### Justificación

Es una caja de texto editable al nivel de la cuenta contable que permite el registro de la justificación de la diferencia de conciliación Presupuestaria financiera de ingresos con valores alfanuméricos y a una longitud máxima de 250 caracteres, solo se mostrará editable

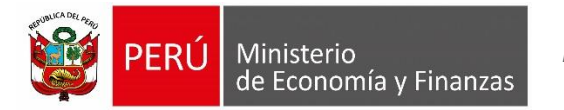

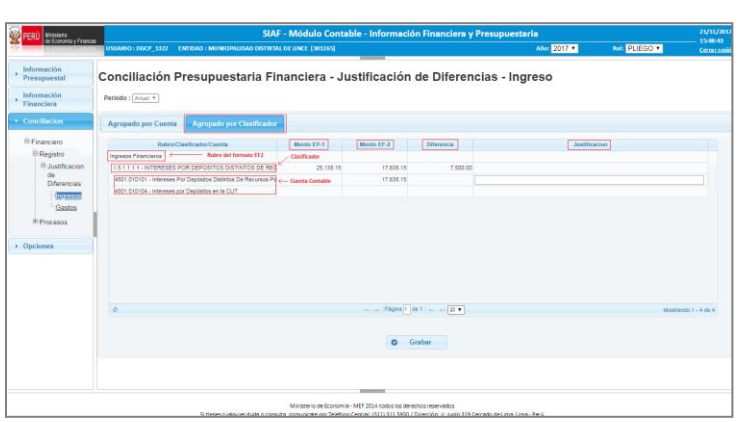

cuando no se encuentre cerrada la Conciliación.

## **Figura N° 11**

#### <span id="page-10-0"></span>**6.2.4 Grabar**

Este botón se mostrará siempre y cuando existan diferencias en la conciliación (Figura N° 12).

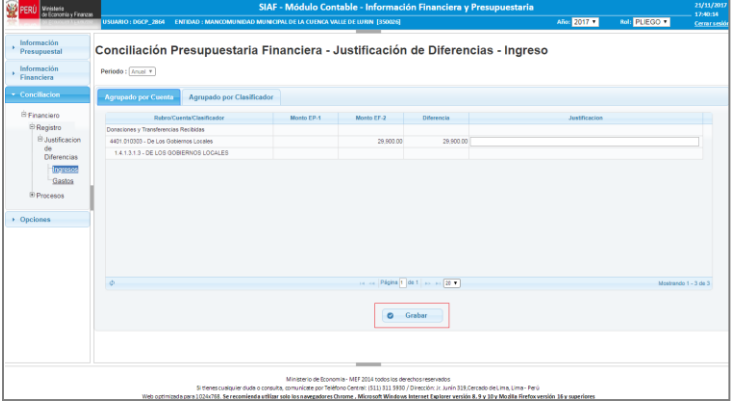

#### **Figura N° 12**

Se debe registrar en la celda editable de la columna justificación (Figura N°

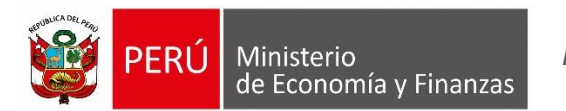

13), el texto que indique la causa de la diferenc ia en la conciliación de la cuenta Contable.

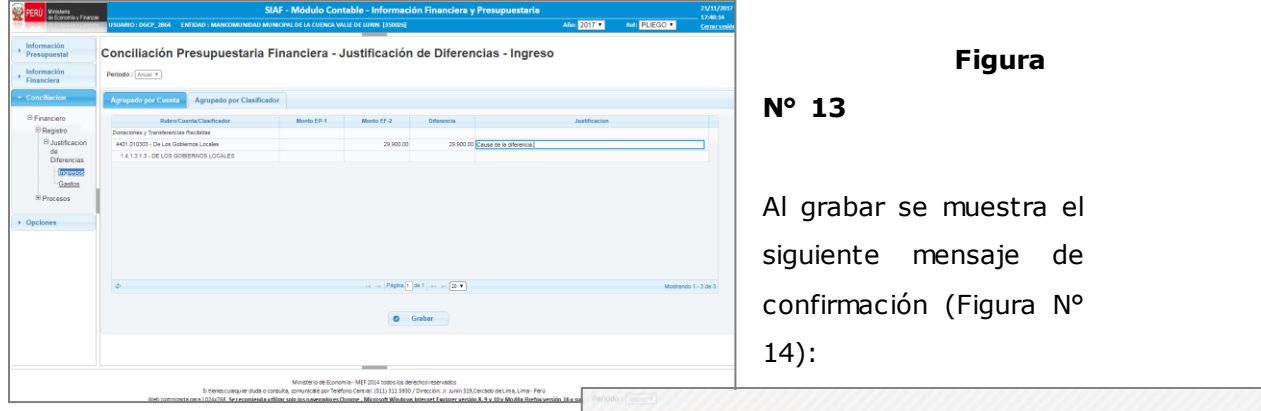

<span id="page-11-0"></span>Aceptar

## **Figura N° 14**

De estar de acuerdo con grabar lo registrado, se acepta, y la

información registrada será guardada, mostrando el siguiente mensaje (Figura N° 15):

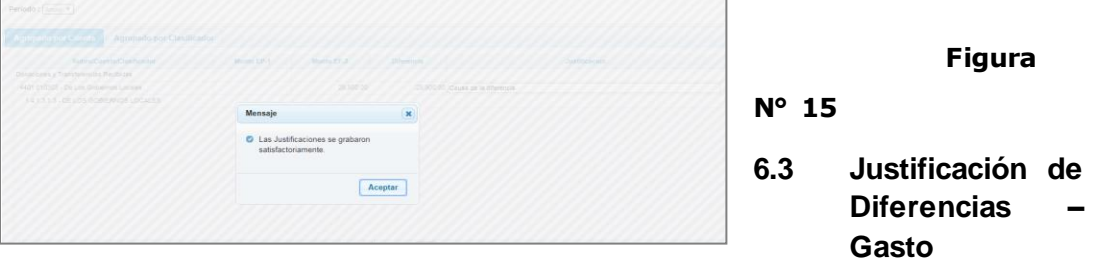

La justificación de diferencias de Gasto se encontrará disponible para los roles PLIEGO y UE.

Para registrar la justificación de diferencias de la conciliación presupuestaria financiera de gastos se accede por la siguiente opción de menú (Figura N° 16):

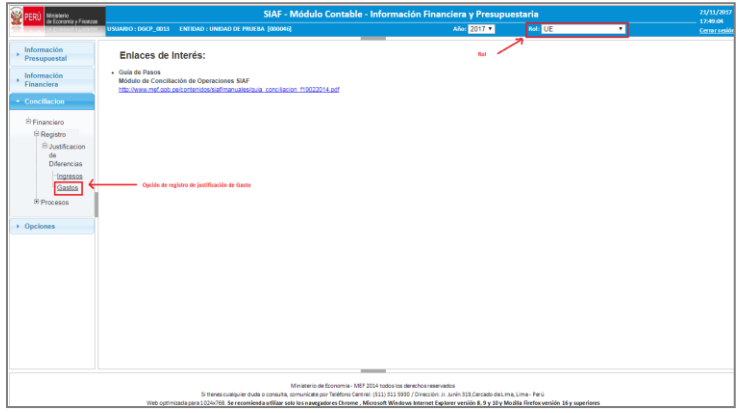

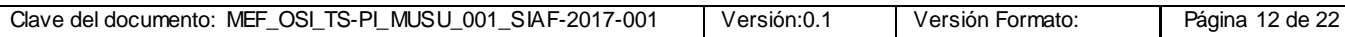

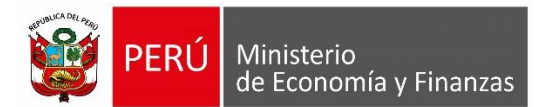

La interfaz de registro presenta las opciones que se detallan a continuación:

#### <span id="page-12-0"></span>**6.3.1 Periodo**

Presenta un filtro por periodo (Figura N° 17), que para el cierre 2017 solo muestra seleccionado el valor anual.

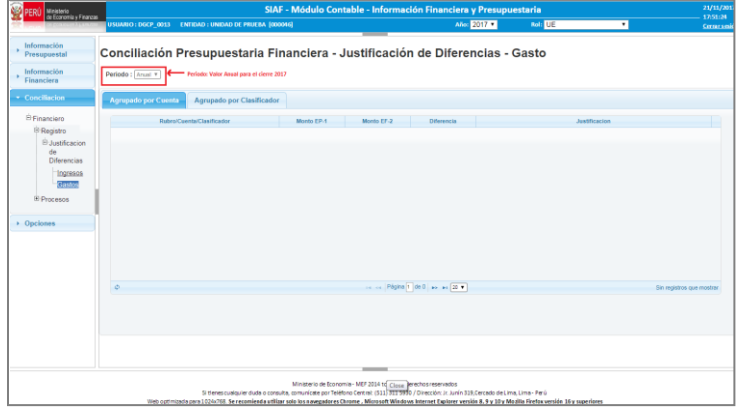

#### **Figura N° 17**

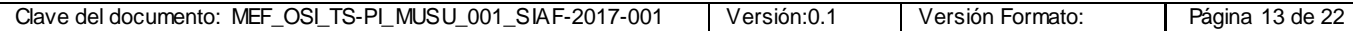

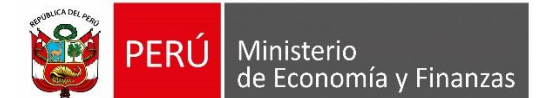

## <span id="page-13-0"></span>**6.3.2 Agrupado por Cuenta**

Esta interfaz mostrará las diferencias de las Cuentas Contables (Cuenta y Sub Cuenta) asociadas a una o varias partidas presupuestarias de Gastos del elemento 5 por cada rubro del EF-2 Estado de Gestión, donde se registrará la justificación de las mismas por cada Cuenta (Figura N° 18). Las columnas de la grilla son las siguientes: Rubro/Cuenta/Clasificador

 Agrupará debajo los Clasificadores y sus Cuentas Contables relacionadas.

- En el primer nivel muestra la descripción del rubro del formato EF-2 Estado de Gestión de aquellos clasificadores que tengan diferencia.
- En el segundo nivel muestra en forma ascendente los códigos de las cuentas contables concatenado a su descripción y que tengan diferencias.
- En el tercer nivel muestra en forma ascendente los clasificadores concatenado a su descripción.

Monto EP-1

- Para esta columna y la fila de la cuenta contable, se debe mostrar la sumatoria de los montos de la ejecución de los clasificadores calculados al mes del filtro de periodo seleccionado.
- Para esta columna y la fila del clasificador de ingreso, se debe mostrar el monto de la ejecución de los clasificadores calculados al mes del filtro de periodo seleccionado.

#### Monto EF-2

Corresponde al monto de la cuenta contable de gastos, del mes del filtro de periodo seleccionado.

#### Diferencia

Corresponde a la diferencia del monto de la Ejecución presupuestal y monto EF-2, se muestra en valor absoluto.

#### Justificación

Es una caja de texto editable al nivel de la cuenta contable que permite el registro de la justificación de la diferencia de conciliación Presupuestaria financiera de gastos con valores alfanuméricos y a una longitud máxima de 250 caracteres, solo se mostrará editable cuando no se encuentre cerrada la Conciliación.

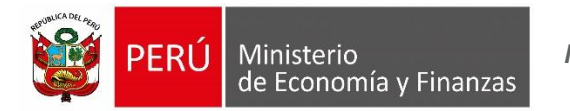

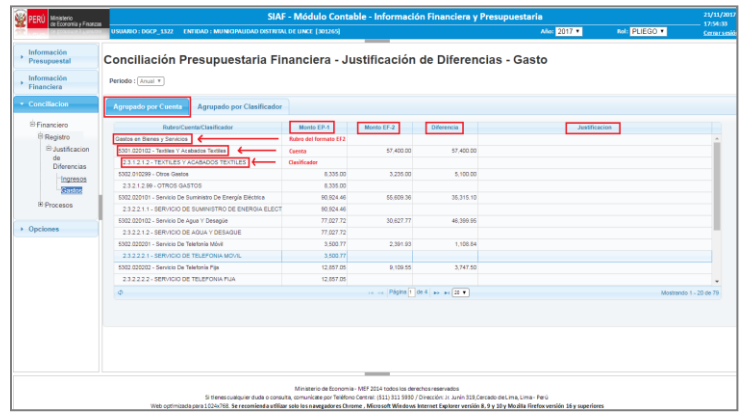

#### <span id="page-14-0"></span>**6.3.3 Agrupado por Clasificador**

Esta interfaz mostrará las diferencias de varias cuentas contables asociadas a varias partidas presupuestarias de Gastos del elemento 5 por cada rubro del EF-2 Estado de Gestión, donde se registrará la justificación de las mismas por cada Cuenta Contable (Figura N° 19).

Las columnas de la grilla son las siguientes: Rubro/Clasificador/Cuenta

- Agrupará debajo los Clasificadores y sus Cuentas Contables relacionadas.
- En el primer nivel muestra la descripción del rubro del formato EF-2 Estado de Gestión de aquellos clasificadores que tengan diferencia.
- En el segundo nivel muestra en forma ascendente los clasificadores, concatenado a su descripción, que presenten diferencias entre las cuentas contables y el clasificador.
- En el tercer nivel muestra en forma ascendente las cuentas contables del formato EF-2 que correspondan al clasificador de ingreso del Rubro que le corresponde.

Monto EP-1

 Para esta columna y la fila del clasificador de ingreso, se debe mostrar el monto de la ejecución de los clasificadores calculados al

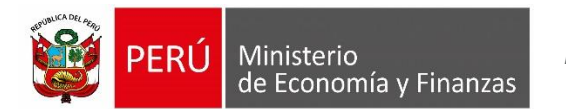

mes del filtro de periodo seleccionado.

Monto EF-2

- Para esta columna y la fila del Clasific ador de ingreso, se debe mostrar el monto de la cuenta contable o la sumatoria de los montos de las Cuentas Contables.
- Para esta columna y la fila que muestra la Cuenta Contable, se debe mostrar el monto de la cuenta contable.

Diferencia

Para esta columna y la fila del clasificador se muestra la diferencia del monto de la Ejecución presupuestal y monto EF-2, en valor absoluto.

Justificación

Es una caja de texto editable al nivel de la cuenta contable que permite el registro de la justificación de la diferencia de conciliación Presupuestaria financiera de gastos con valores alfanuméricos y a una longitud máxima de 250 caracteres, solo se mostrará editable

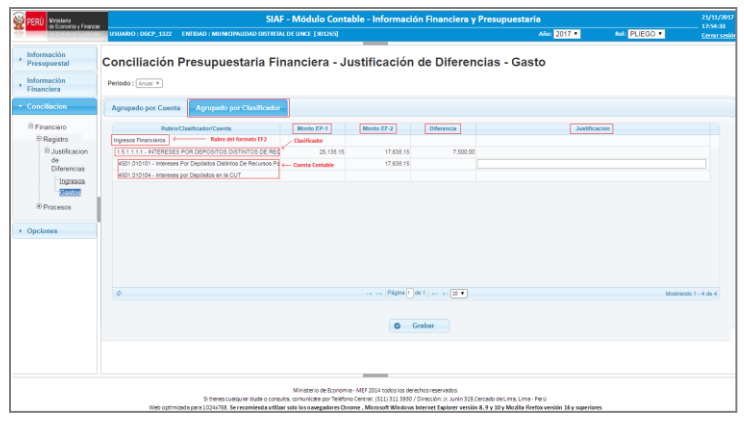

cuando no se encuentre cerrada la Conciliación.

<span id="page-15-0"></span>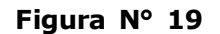

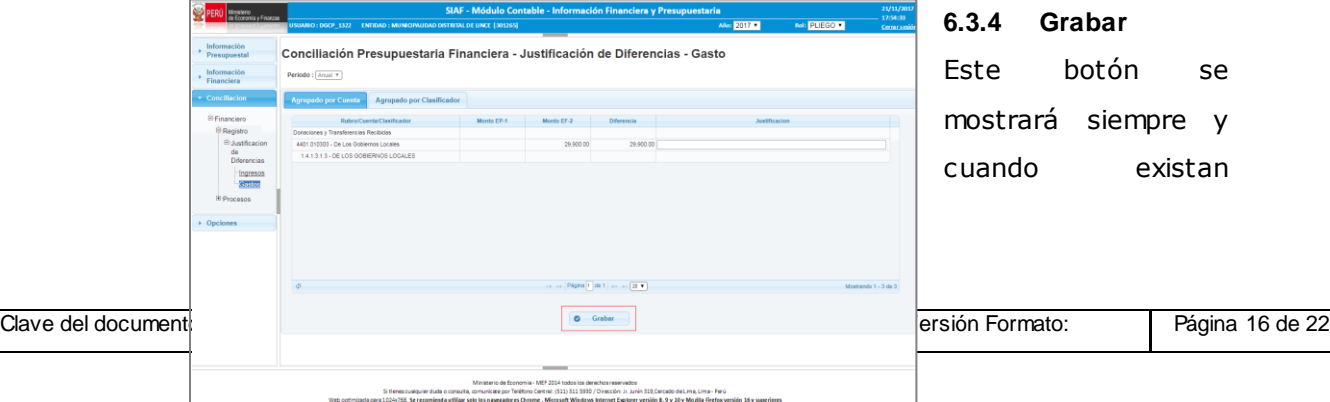

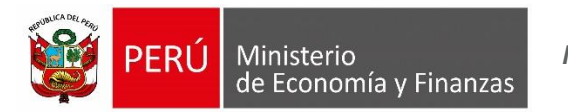

diferencias en la conciliación (Figura N° 20).

# **Figura N° 20**

Se debe registrar en la celda editable de la columna justificación (Figura N° 21), el texto que indique la causa de la diferencia en la conciliación de la cuenta Contable.

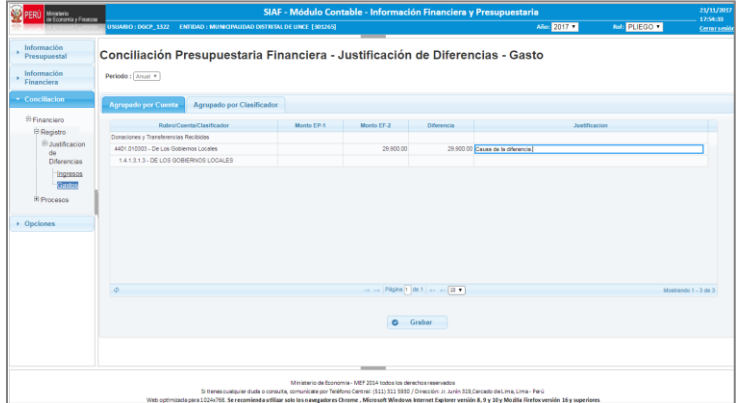

# **Figura N° 21**

Luego al grabar se muestra el siguiente mensaje de confirmación (Figura N°

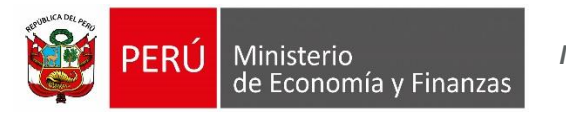

22):

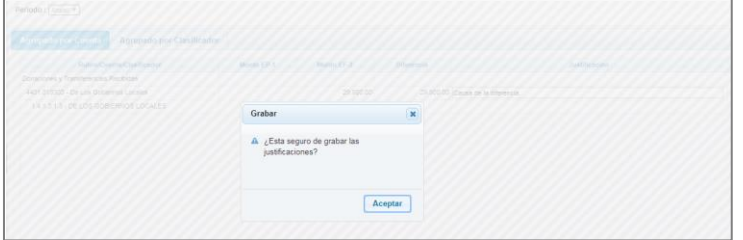

**Figura N° 22**

De estar de acuerdo con grabar lo registrado, se acepta, y la información registrada será guardada, mostrando el siguiente mensaje (Figura N° 23):

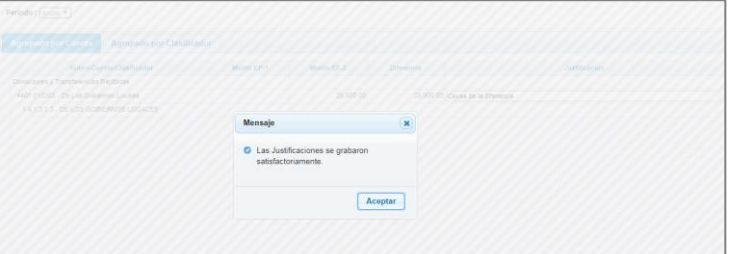

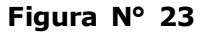

# <span id="page-17-0"></span>**6.4 Proceso Cierre de la Conciliación**

La interfaz que permite el control de cierre de la "conciliación presupuestaria con la financiera" para los roles de Unidad Ejecutora y Pliego; se accede por la siguiente opción de menú (Figura N° 24).

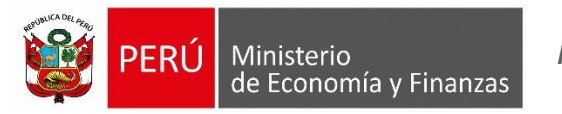

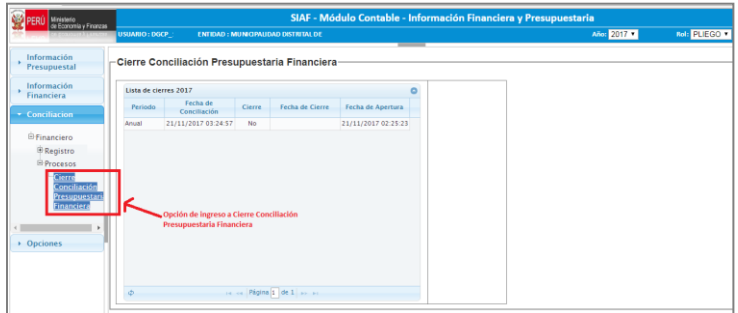

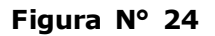

La interfaz presenta una lista de cierre de Conciliación Presupuestaria Financiera, el cual se debe seleccionar una opción se debe activar el botón de Cierre" (Figura N° 25).

El botón "Cierre" se muestra activa con las siguientes condiciones:

- o No debe existir Cierre de la "Conciliación Presupuestaria y Financiera", en el periodo seleccionado.
- o Se debe haber ejecutado por lo menos una vez el proceso de Conciliación.
- o La Ejecución Presupuestal debe tener el indicador de cierre igual a "Sí", en el periodo seleccionado.
- o El Pre-Cierre Financiero debe tener el indicador de pre-cierre igual a "Sí", en el periodo seleccionado (esta información viene del módulo contable Cliente).
- o El EF-1 debe estar generado (Los reporte del EF-1 y EF-2 deben visualizarse), en el periodo seleccionado (se debe ignorar el indicador de cierre del EF-1 sea No o Si).

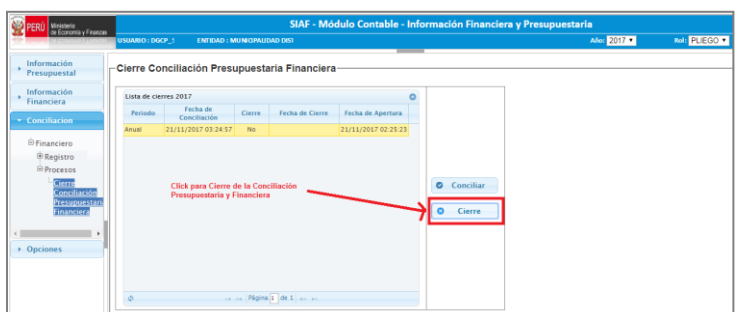

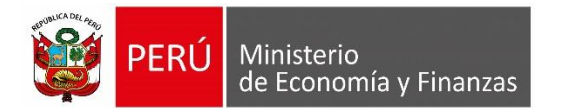

Con el botón "Cierre" podrá realizar el Cierre Conc iliación Presupuestaria Financiera (Figura N° 26).

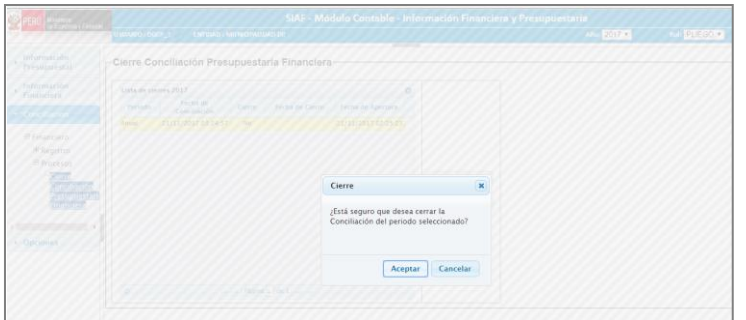

#### **Figura N° 26**

#### <span id="page-19-0"></span>**6.5 Apertura Conciliación**

Para realizar la apertura de una UE, seleccionar la opción Conciliación y seleccionar las opciones Financiero/Procesos/Apertura Conciliación Presupuestal Financiero, luego seleccionar el mes que desea aperturar y en la lista de Unidades Ejecutoras seleccionar la entidad que desea aperturar, luego dar clic en el botón Aperturar (Figura N° 27).

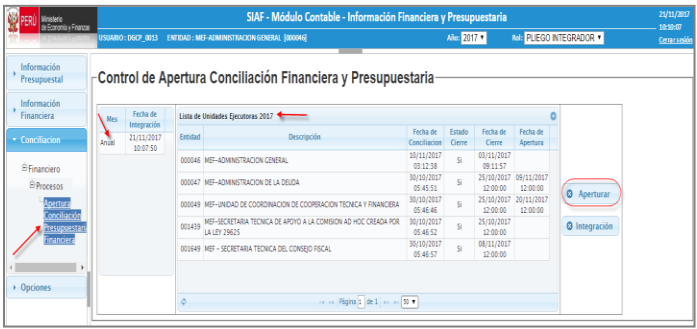

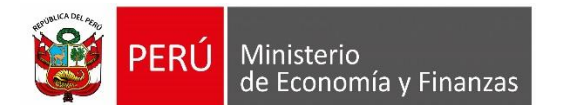

#### <span id="page-20-0"></span>**6.6 Integración**

Para realizar la integración seleccionar las opciones Financiero/Procesos/Apertura Conciliación Presupuestal Financiero, luego seleccionar el mes que desea Integrar y todas las Unidades Ejecutoras deben estar con cierre para luego dar clic en el botón Integración (Figura N° 28).

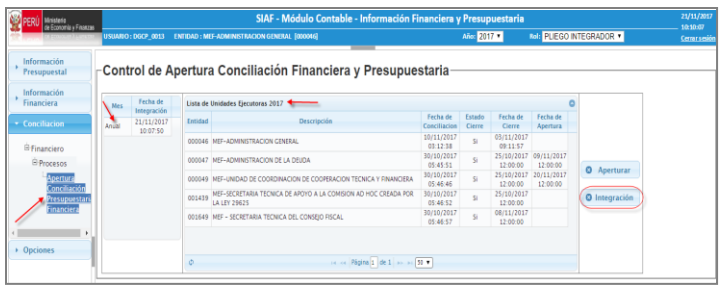

#### **Figura N° 28**

# <span id="page-20-1"></span>**6.7 Reporte EF2 Anexo1 en Estados Financieros.**

Para generar el reporte del anexo EF2- Anexo 1 seleccionar las opciones Información Financiera/Reportes/Anual y en la pestaña de Estados Financieros seleccionar el icono del PDF o Excel del Anexo1 – EF2 (Figura N° 29).

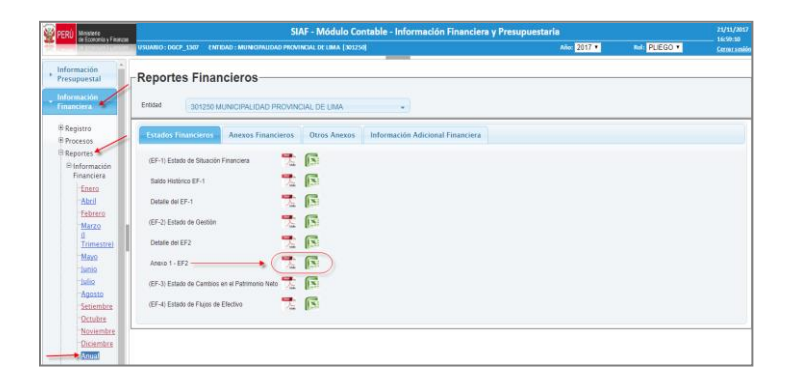

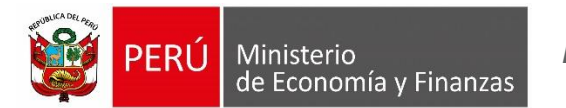

*Manual del Usuario*

**Figura N° 29**

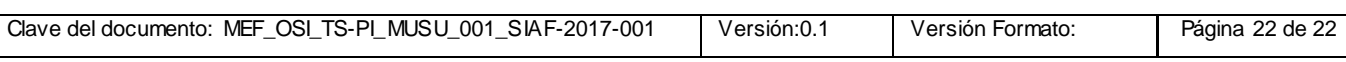